## **System/Image Repair Disk – Windows Monroe County Library System**

÷

(4) Adju

 $\overline{\mathbf{x}}$ 

Cancel **Backup or Restore Wizard** 

You can specify the items you want to back up.

Includes the My Documents folder, plus your Favorites, desktop, and cook

Includes every user's My Documents folder, plus their Favorites, desktop,

Includes all data on this computer, and creates a system recovery disk tha<br>can be used to restore Windows in the case of a major failure.

Contents:

Location: File

Completing the Backup or<br>Restore Wizard

.<br>You have created the following backup settings: F:\BackupPractice2.bkl Description: Set created 5/1/2012 at 11:53 AM

All information on this computer

After the wizard creates a backup of your files, you will then<br>be asked to insert a floppy disk.

You will use this disk and the backup to restore your system<br>in the event of a major failure.

 $\begin{tabular}{|c|c|} \hline & & & \multicolumn{1}{|c|}{\textbf{F}} \\ \hline \end{tabular}$ 

To close this wizard and start the backup, click Finish

What do you want to back up?  $\bigcirc$  My documents and settings

○ Everyone's documents and settings

All information on this computer

匠

Cancel

Browse.

 $\sqrt{\frac{1}{2}\text{c}}$ 

**B** Backup or Destere Wizar

匝

What to Back Up

Pick a task...

st visual effects

your

that can make a copy of the infort<br>fou can then restore your data as

Dack up your data

Pick a category

**Con** File Types<br> **B** System Restor

Traublesbooters

2 Startup and Shutd

Welcome to the Backup or<br>Restore Wizard

.<br>This wizard helps you back up or restore the files and<br>settings on your computer.

D Always start in wizard mode

 $\sim$  Back

To continue, click Next.

You can back up files and settings.

If you prefer, you can switch to <u>Advanced Mode</u> to change the<br>settings used for backup or restore. This option is recommended<br>for advanced users only.

 $N$ ext

**Manuel Students** 

 $\bullet$ 

Control Panel

**G**-Setchis

O other

ackup or Restore Wizar

园

**Backup or Restore Wizard** 

What do you want to do?

Back up files and settings

◯ Restore files and settings

Backup Type, Destination, and Name<br>Your files and settings are stored in the destination you specify.

.<br>You will also need a floppy disk to store system recovery

**Backup or Bestore** 

**Backup or Restore Wizard** 

BackupPractice2

[http://monroe.lib.mi.us](http://monroe.lib.mi.us/)

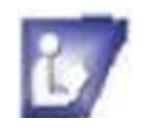

**If your computer came with a Repair disk you will not need to create one.**

**This process will take a long time to finish so be prepared to work with it. A pack of 12 disks should be sufficient or a removable hard drive. Be sure to read all windows, choose option needed and follow commands.**

## **To create a System Repair Disk:**

- 1. Go to the **Start Menu**.
- 2. Click on **Control Panel**.
- 3. Click on **Performance and Maintenance**.
- 4. Click on **Backup Your Data**.
- 5. The Welcome to the Backup or Restore Wizard will open. **Click Next.**
- 6. In the next window click on **Back up files and settings**, **click next**.
- 7. Click on **All information on this computer**.
- 8. **Insert** a DVD into the drive on the computer or plug in the removable hard drive
- 9. **Select** the CD/DVD or hard drive on the menu
- 10. **Name and Date** the backup, **click next.**
- 11. In the Completing the Backup or Restore Wizard window, click **Finish**.
- 12. **Backup windows** will open displaying progress:
	- a. Computer will prepare files for copying to the DVD, then
	- b. When you need the next disk, the computer will tell you to insert another disk. Be sure to number each disk in order

**This does not repair viruses or other malware. It is used when windows is unbootable. You will need to install an antivirus program.**

## **To Use the Repair Disk follow these steps: Be sure to read all prompts and options.**

Cance

- 1. Insert the system repair disc into your CD or DVD drive or plug in the removable hard drive.
- 2. Restart your computer using the computer's power button.
- 3. If prompted, press any key to start the computer from the system repair disc.
- 4. Choose your language settings, and then click Next.
- 5. Select a recovery option, and then click Next.